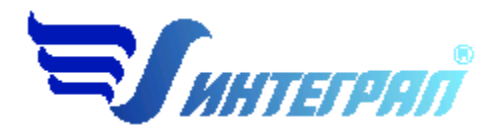

**Фирма «Интеграл»**

# **Программа «Гальваника»**

Версия 2.0

Руководство пользователя

**Санкт-Петербург 2016**

# СОДЕРЖАНИЕ

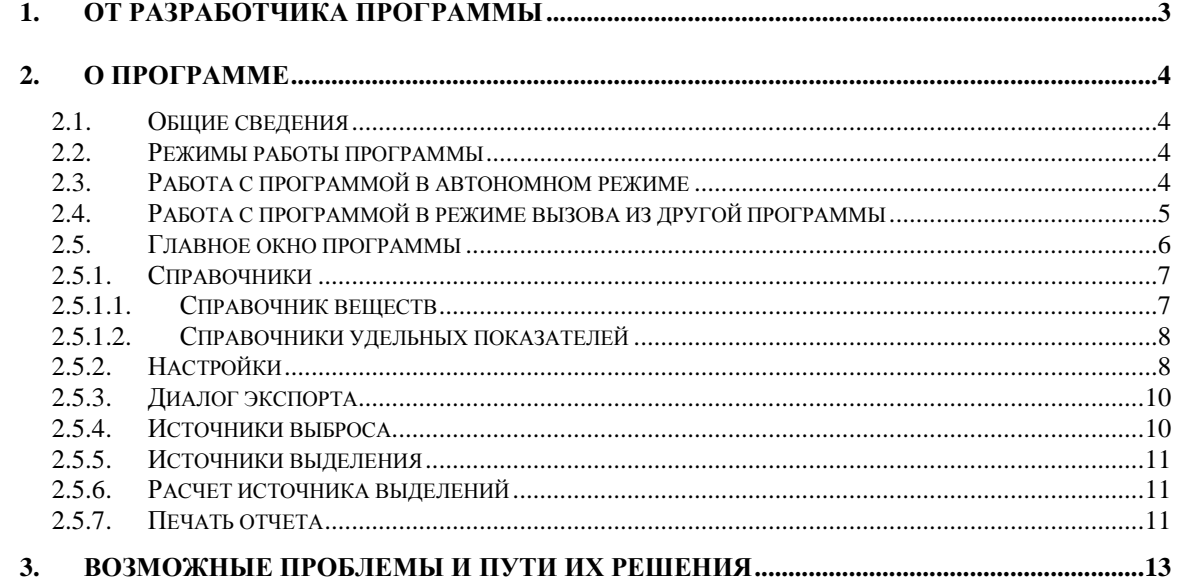

Версия документа: 2.0 от 27.04.2016

# **1. От разработчика программы**

Фирма «Интеграл» рада предложить Вам программу по расчету выбросов загрязняющих веществ от гальванических производств «Гальваника». Мы искренне надеемся, что выбор нашей программы не разочарует Вас и Вы найдете данный программный продукт удобным инструментом в Вашей работе.

В настоящем Руководстве мы постарались дать ответы на все вопросы, которые могут возникнуть при работе с программой. Здесь подробно рассмотрены все аспекты эксплуатации программы, дано исчерпывающее описание ее возможностей и элементов пользовательского интерфейса, даны рекомендации относительно порядка действий при работе с программой в автономном режиме и режиме вызова из внешней программы. Приводятся также рекомендации по устранению возможных неполадок в работе программы.

Хочется подчеркнуть, что Вы всегда можете рассчитывать на нашу помощь в освоении и эксплуатации программы. Все консультации оказываются бесплатно и бессрочно. Вы можете задавать Ваши вопросы по электронной почте [\(eco@integral.ru\)](mailto:eco@integral.ru), присылать их факсом **((812) 717-70-01)** или почтой (**191036, Санкт-Петербург, 4-я Советская ул., 15 Б**), а также звонить нам по многоканальному телефону **((812) 740-11-00)**. На сайте [\(www.integral.ru\)](http://www.integral.ru/), имеется экологический форум, где Вы можете задать Ваши вопросы нам, а также пообщаться с Вашими коллегами – другими пользователями наших программ. Также к Вашим услугам ICQ-консультант (**#471-490-073**).

При обращении с вопросами по программам просим иметь под рукой номер Вашего электронного ключа (указан на ключе и на вкладыше в коробку компактдиска) или регистрационный номер организации-пользователя (выводится в окне «О программе»). Это позволит значительно ускорить работу с Вашим вопросом.

С удовольствием выслушаем любые Ваши замечания и предложения по совершенствованию этой и других наших программ.

Благодарим Вас за Ваш выбор и желаем приятной и эффективной работы!

# **2. О программе**

# *2.1. Общие сведения*

Программа «Гальваника» предназначена для проведения расчетов выбросов в атмосферу загрязняющих веществ от гальванических производств в соответствии с:

 «Методикой расчета выделений (выбросов) загрязняющих веществ в атмосферу при производстве металлопокрытий гальваническим способом (по величинам удельных показателей)», НИИ Атмосфера, Санкт-Петербург, 2015 год

Процедура установки программы на компьютер описана в файле readme.txt, входящем в состав дистрибутива программы. Там же приведены требования к аппаратному и программному обеспечению компьютера.

#### *Системные требования*

Операционная система: Windows 2000/NT/XP/VISTA/7/8/10.

Объем оперативной памяти: 1ГБ, рекомендовано 2ГБ или больше.

Разрешение монитора: 1024x768.

Отчеты создаются в формате Word-документов, которые могут быть просмотрены программами Word, Notepad и т.п. Для полноценной работы с программой

необходимо наличие одного из этих программных продуктов на компьютере.

Необходимым условием инсталляции и работоспособности программы является наличие исправного параллельного порта (порта принтера) или USB-порта и подсоединенного к нему электронного ключа, на который зарегистрирована программа

# *2.2. Режимы работы программы*

Как и все программы серии «Эколог» по расчету выбросов загрязняющих веществ, программа «Гальваника» может использоваться Вами в двух режимах: в режиме автономного вызова (см. п. [2.3](#page-3-0) настоящего Руководства) и в качестве внешней методики для Унифицированной программы расчета загрязнения атмосферы (УПРЗА) «Эколог», программ «Инвентаризация», «ПДВ-Эколог» или «2тп (Воздух)». В последнем случае будет иметь место автоматический обмен данными между программой «Гальваника» и соответствующей вызывающей программой (см. п. [2.4\)](#page-4-0).

# <span id="page-3-0"></span>*2.3. Работа с программой в автономном режиме*

Для запуска программы в автономном режиме достаточно нажать на кнопку «Пуск» («Start» в англоязычной версии Windows) на панели задач, которая обычно находится внизу экрана. После появления меню выберите пункт «Программы» («Programs»), а затем «Integral». В появившемся списке вы увидите все программы

серии «Эколог», установленные на вашем компьютере. Выберите «Гальваника (вер.  $2.0)$ ».

Порядок работы с программой в автономном режиме:

1. Создайте предприятие (см. п. [2.5](#page-5-0) настоящего Руководства)

2. Занесите один или несколько источников выброса (см. п. [2.5.4\)](#page-9-0)

3. Для каждого источника выброса занесите один или несколько связанных с ним источников выделения (см. п. **Ошибка! Источник ссылки не найден.**)

4. Занесите данные о каждом источнике выделения и проведите расчет по нему (см. п. [2.5.6\)](#page-10-0)

5. Определитесь с синхронностью работы источников выделения (см. п. **Ошибка! Источник ссылки не найден.**)

6. Проведите расчет для каждого источника выбросов (см. п. [2.5.4\)](#page-9-0)

7. При необходимости сформируйте и распечатайте отчет о расчете выбросов (см. п. [2.5.7\)](#page-11-0)

8. При необходимости передайте рассчитанные величины выбросов во внешнюю программу (см. п. [2.5.3\)](#page-9-1).

#### <span id="page-4-0"></span>*2.4. Работа с программой в режиме вызова из другой программы*

Для того чтобы пользоваться возможностью вызова программы «Гальваника» из других программ (УПРЗА «Эколог», программ «ПДВ-Эколог» или «2тп (Воздух)»), необходимо предварительно зарегистрировать программу «Гальваника» в списке внешних методик указанных программ. Регистрация производится при помощи соответствующей кнопки на панели инструментов в главном окне программы (см. п. [2.5\)](#page-5-0).

В дальнейшем порядок совместной работы с программами будет следующий:

1. В вызывавшей программе (УПРЗА «Эколог», программ «ПДВ-Эколог» или «2тп (Воздух)») занесите источник выброса (за соответствующими инструкциями обратитесь к руководству пользователя или справочной системе соответствующей программы)

2. Нажав в списке источников выброса в вызывающей программе на клавиши Alt+M или на специальную кнопку, выберите из списка зарегистрированных методик и запустите программу «Гальваника». В нее будет передана информация о предприятии и источнике выброса.

3. Занесите один или несколько связанных с принятым источником выброса источников выделения (см. п. **Ошибка! Источник ссылки не найден.**)

4. Занесите данные о каждом источнике выделения и проведите расчет по нему (см. п. [2.5.6\)](#page-10-0)

5. Определитесь с синхронностью работы источников выделения (см. п. **Ошибка! Источник ссылки не найден.**)

6. Проведите расчет для каждого источника выбросов (см. п. [2.5.4\)](#page-9-0)

7. При необходимости сформируйте и распечатайте отчет о расчете выбросов (см. п. [2.5.7\)](#page-11-0)

8. Передайте рассчитанные величины выбросов в вызывающую программу (см. п. [2.5.3\)](#page-9-1)

# <span id="page-5-0"></span>*2.5. Главное окно программы*

В программе используется иерархическое представление данных об источниках загрязнения. На верхнем уровне находятся **предприятия**, обладающие уникальным *кодом*. Каждое предприятие может иметь любое количество **источников выброса**, характеризуемых *номерами площадки, цеха, источника и варианта*, каждый источник выброса может содержать любое количество **источников выделения**. Источники выделения дают пользователю возможность рассчитывать сложные источники выброса. Например, через трубу или вентилятор (источник выброса) могут поступать в атмосферу загрязняющие вещества, образующиеся в результате работы нескольких установок (источников выделения). Другой вариант использования источников выделения – работа одного и того же источника в разных режимах. В этом случае в программу заносятся два условных источника выделения, соответствующие двум режимам работы. В самом простом случае источник выброса содержит один источник выделения.

Для того чтобы начать работу, пользователь должен либо ввести вручную необходимые предприятия, либо передать соответствующие данные из УПРЗА «Эколог», программ «ПДВ-Эколог» или «2-тп (воздух)». Следует учитывать, что при передаче данных о рассчитанных выбросах обратно в вызывающую программу нужное предприятие будет находиться по его *коду*, а нужный источник выброса – по *номеру цеха, участка и площадки* (а также, *номеру варианта*, если он используется).

Меню главного окна программы состоит из следующих пунктов:

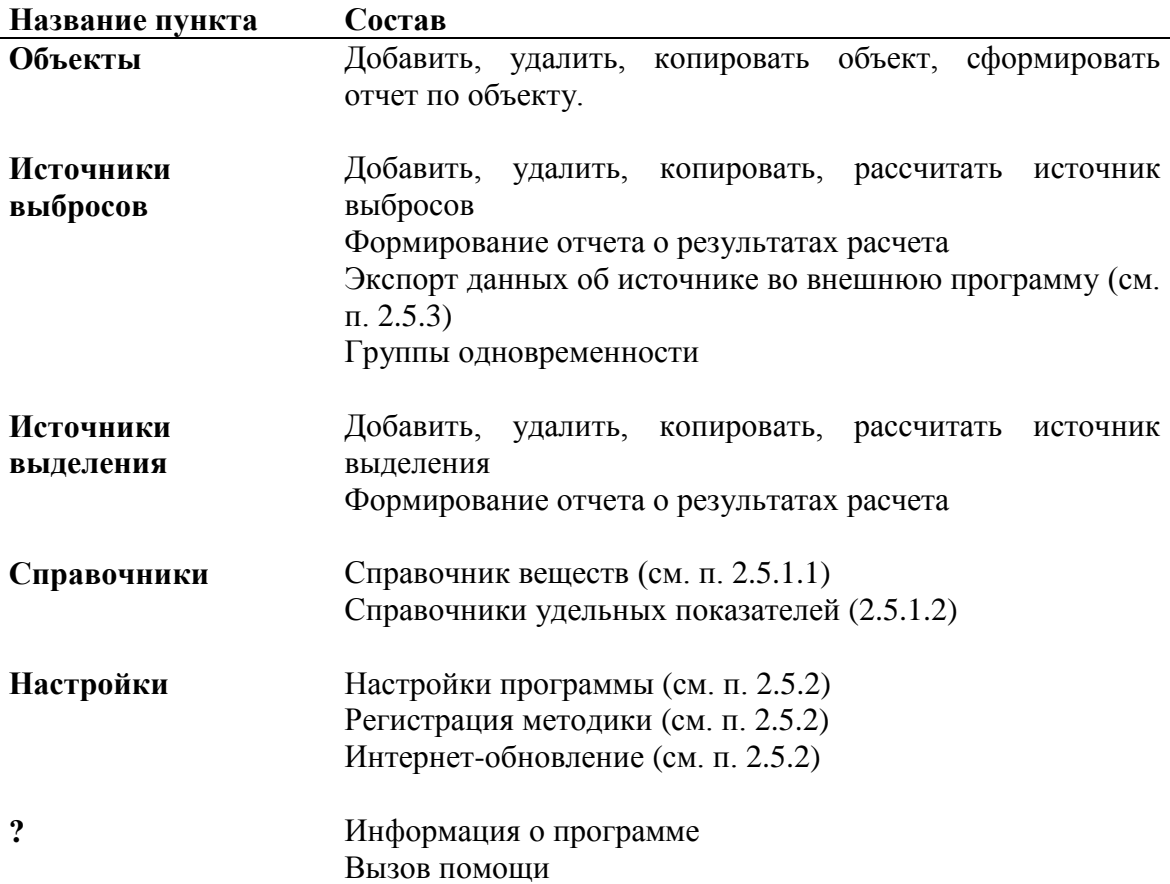

В главном окне программы имеется также панель инструментов (кнопок с изображениями), дублирующих команды меню.

Основная (остальная) часть главного окна программы содержит область данных по объектам (предприятиям) и источникам выбросов (слева, см. п. [2.5.4\)](#page-9-0) и область данных по источникам выделения (справа, см. п. **Ошибка! Источник ссылки не найден.**).

# *2.5.1. Справочники*

#### <span id="page-6-0"></span>*2.5.1.1. Справочник веществ*

Окно справочника кодов веществ вызывается при помощи соответствующей команды меню «Справочники» в главном окне программы (см. п. [2.5\)](#page-5-0).

Данный справочник веществ является уменьшенным вариантом полного справочника веществ, загрязняющих атмосферный воздух. Полный вариант справочника доступен в виде отдельной программы «Справочник веществ».

В этом окне можно:

- добавлять в справочник новые вещества. Этой возможностью Вы можете воспользоваться для того, чтобы указать в дальнейшем программе, по какому коду нормируются выбросы твердых частиц.

<span id="page-7-0"></span>- редактировать данные о веществах.

#### 2.5.1.2. Справочники удельных показателей

Данная группа справочников содержит данные по удельным выделениям загрязняющих веществ при выполнении различных технологических операций.

Справочники содержат информацию, приведенную в методическом документе, который реализует программа. Вы можете пополнять или изменять данные этих справочников.

При необходимости Вы можете добавлять в справочники новые операции или создавать аналоги имеющихся, а также задавать состав удельных выделений загрязняющих веществ.

# <span id="page-7-1"></span>2.5.2. Настройки

Окно настройки программы вызывается при помощи соответствующей команды меню «Источники выбросов» в главном окне программы (см. п. 2.5).

#### Настройки программы

#### Путь к данным

Вводимые пользователем исходные данные и сохраненные результаты расчета размещаются программой на компьютере в специальном каталоге, называемом работы рабочим рабочим. B. начале каталогом является каталог C:\INTEGRAL.LTD\GALVAN\DATA\.

Для удобства работы Вы можете изменить установленный по умолчанию рабочий каталог на любой другой, например, указать в качестве рабочего каталог, находящийся на другом компьютере, соединенном с Вашим локальной сетью. Также Вы можете завести несколько рабочих каталогов и работать поочередно то с одним, то с другим.

Выбор или изменение рабочего каталога осуществляется в данном окне

#### Точность

В данном разделе определяется точность представления результатов с плавающей точкой. Данные настройки влияют на:

- представление результатов в экранных формах и отчетах программы;
- данные, передаваемые во внешние программы (напр., УПРЗА «Эколог»).

Значения по умолчанию - для максимально-разовых (г/с) выбросов - 7 знаков после запятой, для валовых  $(\tau/\tau) - 6$  знаков.

#### Настройки отчета

В настоящее время доступна только одна настройка отчета: Вы можете указать, должна ли программа помещать в отчет детализированные данные по операциям (источникам выделения) или ограничиваться итоговыми данными по источникам выбросов.

#### **Конвертация данных**

Если Вы уже работали с предыдущей версией программы «Гальваника» вер. 1.0, то для передачи данных в новую версию 2.0 необходимо воспользоваться инструментом «Конвертация данных». В поле «Данные старой конвертации программы «Гальваника» необходимо указать путь к старому рабочему каталогу (см. рисунок).

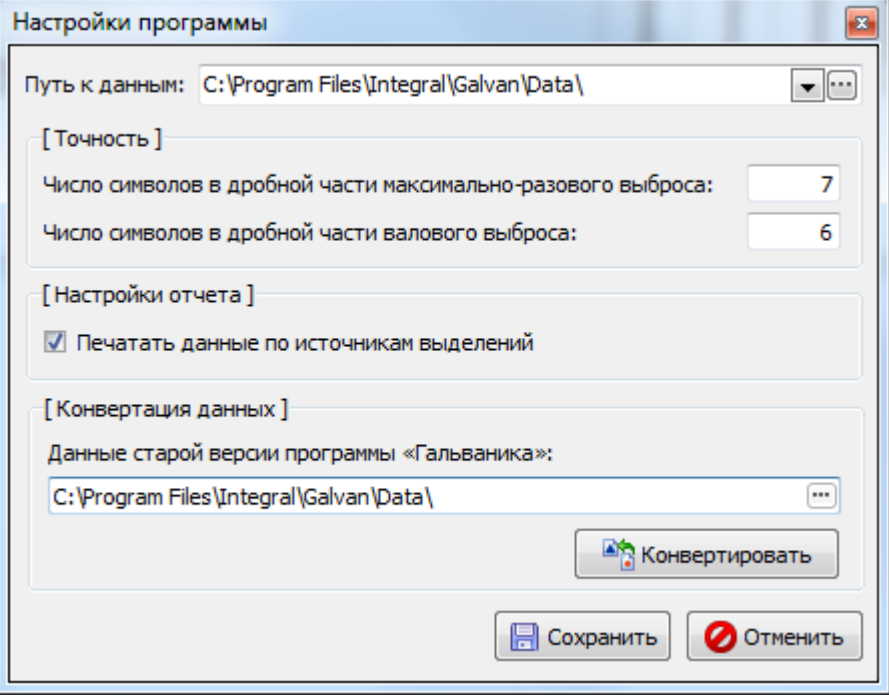

После выбора старого рабочего каталога программа предупредит, что после конвертации все данные новой версии программы будут утеряны.

#### **Регистрация методики**

Команда, позволяющая зарегистрировать программу в других программах серии «Эколог».

#### **Интернет-обновление**

Заменить релиз программы в пределах одной и той же версии программы возможно при помощи функции «Интернет обновление». Вызвать данную функцию можно через главное меню программы «Настройки» – «Интернет обновление». Для этого необходимо, чтобы компьютер был подключен к интернету. После вызова данной функции появится диалоговое окно, в котором будет указан и объем скачиваемого файла. После нажатия на кнопку «Обновить» запустится процедура обновления, после которой программа будет перезапущена. В случае если на компьютере

установлен последний релиз программы, появится сообщение, что обновление не требуется.

# <span id="page-9-1"></span>*2.5.3. Диалог экспорта*

Данное окно предназначено для передачи во внешнюю программу (УПРЗА «Эколог», «ПДВ-Эколог» или «2тп (воздух)») информации о выбранном источнике выбросов.

По окончании расчета выбросов источника Вы можете передать его результаты во внешнюю программу (УПРЗА «Эколог», программу «ПДВ-Эколог» или «2тп (Воздух)»). Ниже описан порядок действий для решения этой задачи.

*Если Вы вызвали программу «Гальваника» из внешней программы*, ничего менять или вводить в окне экспорта не придется, достаточно будет нажать на кнопку «Экспортировать».

Установленная галочка «Обновлять ПДК и класс опасности в справочнике веществ программ «Эколог» и «ПДВ» позволяет передать всю информацию о веществах, отсутствующих в рабочем справочнике веществ УПРЗА «Эколог» или программы «ПДВ-Эколог».

#### *Если программа «Гальваника» была запущена Вами автономно:*

- 1. Укажите любой каталог для временного размещения файла с данными.
- 2. Нажмите на кнопку «Экспортировать источник выброса».
- 3. О порядке приема данных во внешней программе см. руководство пользователя или справочную систему соответствующей программы.

# <span id="page-9-0"></span>*2.5.4. Источники выброса*

Левая часть главного окна программы посвящена занесению информации об источниках выбросов для Ваших предприятий. Каждый источник характеризуется номером площадки, цеха, источника и варианта. Комбинация этих четырех номеров должна быть уникальной, в противном случае при вводе данных возникнет сообщение об ошибке пользователя. Каждый источник выброса должен содержать как минимум один источник выделения. Их может быть также и несколько; основное предназначение источников выделения – обеспечить пользователя гибким механизмом для расчета сложных источников выброса.

Порядок работы в этой части программы:

1. Добавьте (команда «Добавить» в меню «Объекты» в главном окне программы) или найдите нужный ранее созданный объект (предприятие).

2. Добавьте в этот объект новый источник выбросов (команда «Добавить» в меню «Источники выбросов» в главном окне программы) или найдите нужный ранее созданный.

3. В правой части главного окна введите список источников выделения, определитесь с синхронностью их работы, проведите расчет по каждому из них.

4. Произведите итоговый расчет для источника выбросов (команда «Расчет» в меню «Источники выбросов» в главном окне программы).

5. Сформируйте отчет (команда «Отчет» там же) и/или осуществите передачу данных во внешнюю программу (команда «Экспорт», см. п. 2.5.3).

#### 2.5.5. Источники выделения

В правой части главного окна программы представлен список источников выделения для того источника выбросов, который выбран Вами в левой части.

При помощи кнопок, расположенных под списком источников выделения. Вы можете добавить или удалить источник выделений, перейти к окну занесения данных об источнике выделений (другой способ перейти в это окно - двойной щелчок левой кнопки мыши на источнике выделений) и сформировать отчет о расчете по источнику выделений.

Если некоторые источники выделения работают одновременно, отметьте их «галочками» в графе «Синхр.». Максимально-разовый выброс источника выбросов определяется программой как максимум из следующих значений:

1. Сумма выделений источников, помеченных как работающие синхронно.

2. Выделения остальных источников выделений.

#### <span id="page-10-0"></span>2.5.6. Расчет источника выделений

Это окно предназначено для ввода данных об источнике выделения. Набор исходных данных зависит от типа операции (технологического процесса) и вида оборудования, которые выбираются здесь же.

При наличии пылегазоочистки Вы можете ввести в соответствующие поля эффективность очистки (в процентах), а программа автоматически произведет расчет выбросов после очистки. При этом при расчете валового выброса учитывается средняя степень очистки, а при расчете максимально-разового выброса - минимальная.

Занеся исходные данные, нажмите на кнопку «Рассчитать», после чего на экране появится окно «Результаты расчета». В нем будут указаны максимально-разовые и валовые выбросы загрязняющих веществ, рассчитанные программой для данной операции.

#### <span id="page-11-0"></span>*2.5.7. Печать отчета*

Для того чтобы оформить результаты расчета по операции в виде отчета, необходимо в окне «Расчет источника выделений» (см. п. [2.5.6\)](#page-10-0) нажать на кнопку «Отчет».

Для формирования итогового отчета по источнику выбросов воспользуйтесь командой «Отчет» из меню «Источники выбросов» в главном окне программы.

Отчет, сформированный программой, появляется на экране компьютера в отдельном окне. Отчет состоит из заголовка, исходных данных, использованных в расчете, формул и результатов. Вы можете просмотреть отчет, распечатать его на принтере, сохранить в виде файла на диске иди открыть для редактирования в Microsoft Word (или другой программе, установленной в операционной системе как редактор файлов RTF).

# 3. Возможные проблемы и пути их решения

Мы постарались сделать все возможное для того, чтобы сделать нашу программу универсальной и избавить Вас от необходимости производить какие-либо настройки компьютера или операционной системы. Однако иногда, когда программа по тем или иным причинам не может выполнить необходимые действия Вам могут пригодиться приведенные в этом разделе самостоятельно, рекомендации. Обратите внимание на то, что все указанные ниже действия следует производить с правами доступа системного администратора.

#### – При запуске программы выдается сообщение об ошибке вида «Не найден электронный ключ» или «Неверный электронный ключ»<sup>1</sup>.

В этом случае необходимо проделать следующее:

- 1. Убедитесь, что к компьютеру подсоединен электронный ключ, причем именно тот, для которого изготовлена запускаемая Вами программа.
- 2. Убедитесь в надежности контакта ключа с соответствующим (USB- или LPT-) разъемом компьютера.
- 3. Убедитесь, что во время установки ключа Вы следовали приложенной к нему инструкции, в том числе установили драйвер электронного ключа, находящийся в каталоге Drivers на компакт-диске с программами серии «Эколог».
- 4. Выполните процедуру диагностики электронного ключа. Для этого выполните следующие действия:

4.1 Подсоединить к компьютеру электронный ключ;

4.2 Найти на дистрибутивном диске (в папке KeyDiag) файлы тестирования электронного ключа (KEYDIAG.EXE и GRDDIAG.EXE); 4.3 Запустить KEYDIAG.EXE;

4.4 Направить нам по электронной почте файл keys.xml, который будет создан утилитой в корневом каталоге диска С:;

4.5 Запустите GRDDIAG.EXE, затем, в окне программы нажмите:

- если версия драйвера ключа 5.20 и выше, то необходимо нажать на кнопку «Полный отчёт» в левом нижнем углу. Версии драйвера ниже 5.20 использовать в настоящее время не рекомендуется;
- если версия драйвера ключа 6.0, и выше то необходимо нажать на кнопку «Полный отчёт» в правом верхнем углу.

После чего в вашем интернет-браузере будет сформирован отчёт утилиты диагностики. Этот отчёт надо сохранить (CTRL+S) в формате html (или лучше  $*.$ mht).

<sup>&</sup>lt;sup>1</sup> Данное сообщение может также выдаваться при работе в операционных системах Windows-7/8-х64 и при установленном драйвере электронного ключа версии 6.30. В этом случае необходимо обновить драйвер электронного ключа на версию 6.31.

# **Полученные отчёты необходимо прислать нам по [электронной почте.](mailto:eco@integral.ru)**

Утилиты тестирования можно также скачать из интернета по адресам:

<http://www.integral.ru/download/util/grddiag.zip>

<http://www.integral.ru/download/util/KEYDIAG.zip>

В заключение мы еще раз хотели бы подчеркнуть, что Вы всегда можете рассчитывать на нашу поддержку во всех аспектах работы с программой. Если Вы столкнулись с проблемой, не описанной в настоящем Руководстве, просим Вас обратиться к нам по указанным ниже координатам.

#### **Фирма «Интеграл»**

Тел. (812) 740-11-00 (многоканальный) Факс (812) 717-70-01 Для писем: 191036, Санкт-Петербург, ул. 4 Советская, 15 Б.

> E-mail: eco@integral.ru Адрес в интернете: http://www.integral.ru